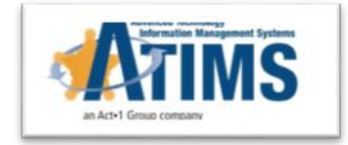

# **Disciplinary Days In Sentence**

*ATIMS JMS Release Version 1.11.18*

### **Business Need**

- □ When an Incident occurs the sanctions imposed on an inmate take away GT sentence days, the users will apply 'adjustment' day(s) to the Sentence calculation.
- When a second incident for the same inmate occurs and sentence adjustment is entered, the user has to compute the sum of the previous entry and enter it.
- $\Box$  There is a need to create a many-to-many relationship between an Incident and Sentencing Disciplinary days; this will remove the potential error in manual calculation.

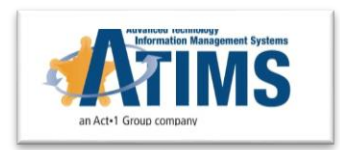

#### **ATIMS Solution**

- **Q** ATIMS has built an architecture that will create a relationship between an incident and sentencing disciplinary days.
- In the solution the days are entered by the disciplinary sanction user.
- □ The system will automatically send this data to a Records Queue within the Sentencing Adjustment module. Based on permission rights, the same can be done within the incident module for agencies.
- $\Box$  Records personnel would apply the days and adjustment to the appropriate booking and recalculate the sentence.
- $\Box$  The calculation will consider all incidents within the incarceration and sum them automatically to deduct from the credits.
- $\Box$  A new field in sentencing was added to store the sum of days.
- Sentence summary and display shows the incident(s) that have been applied.

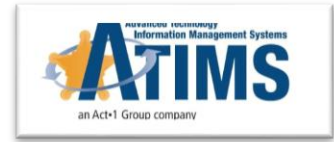

#### **Functionality**

□ During 'Hearing Review Complete', selecting 'Disciplinary Sentence Days' will open up the box for day(s) entry:

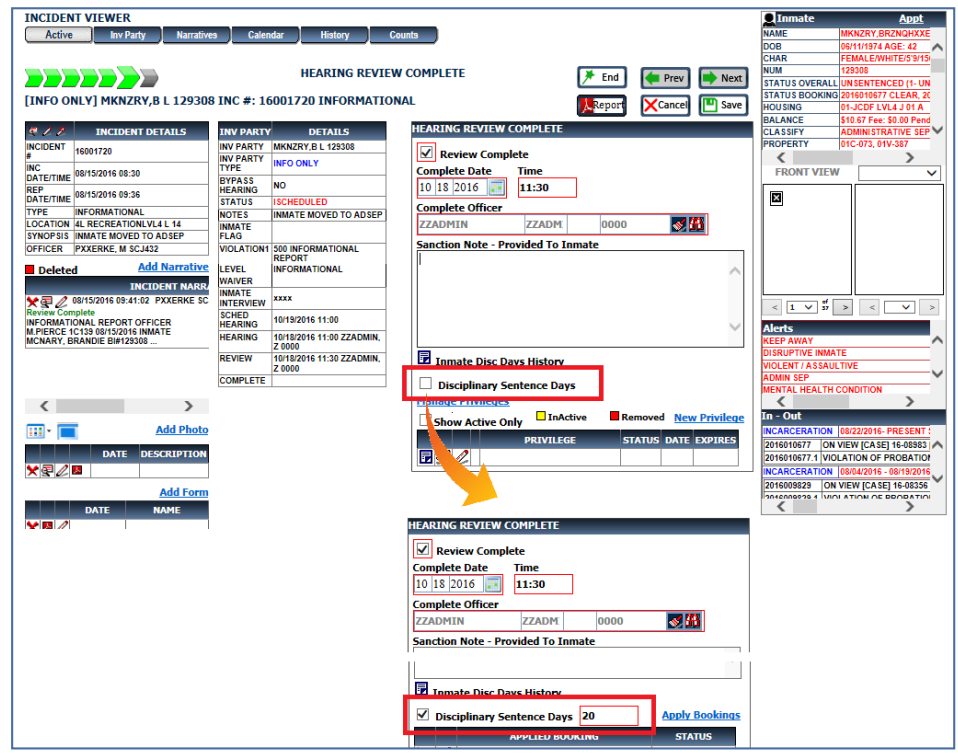

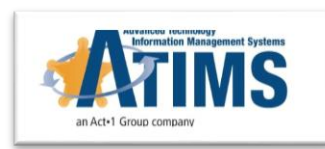

- □ Typically this step is done in Records under Sent Adjustment, howeven based on sentencing permissions #473, the same can be done here.
- □ Clicking "Apply Booking" link will open a popup dialog of all active bookings sentence info with a checkbox selection. Only active Bookings, 'SENT", 'UNSENT" or 'HOLD' are available for sentence adjustments.

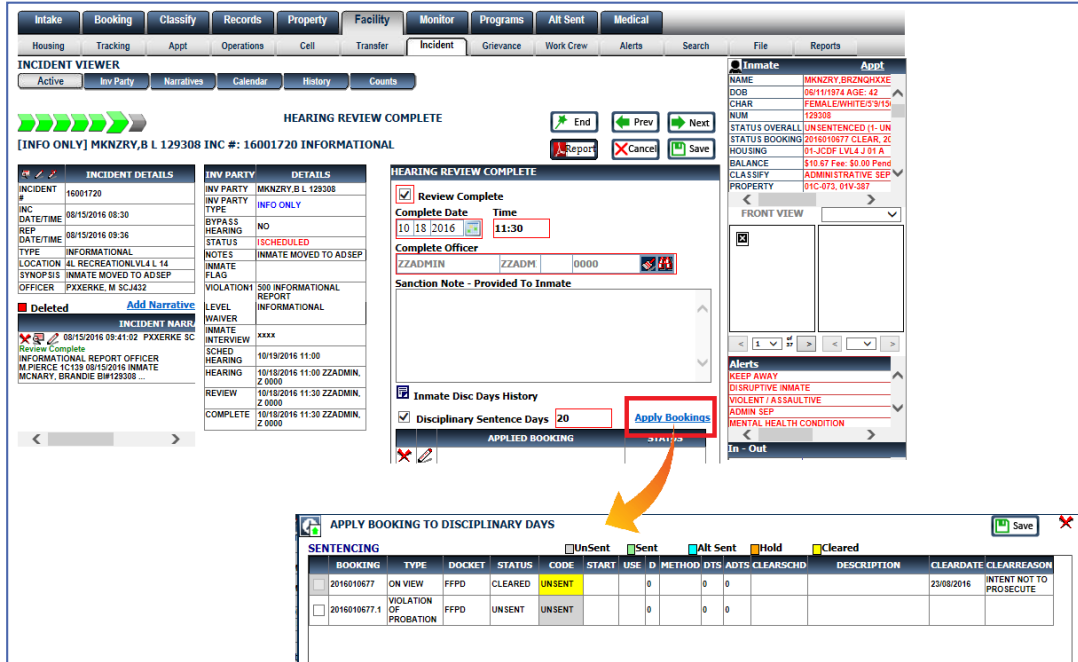

The Sentence Status will change to 'CALC REQUIRED'.

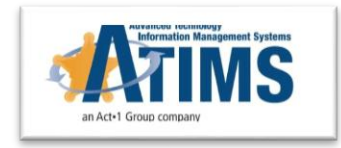

#### **O SENTENCE ADJUSTMENTS:**

- □ Based on the same permission #473, the 'Edit' icon will allow the 'Sentence' screen to load the complete sentence calculation adjustment.
- Users will click 'Calc' to recalculate the sentence and Save with newly adjusted days.

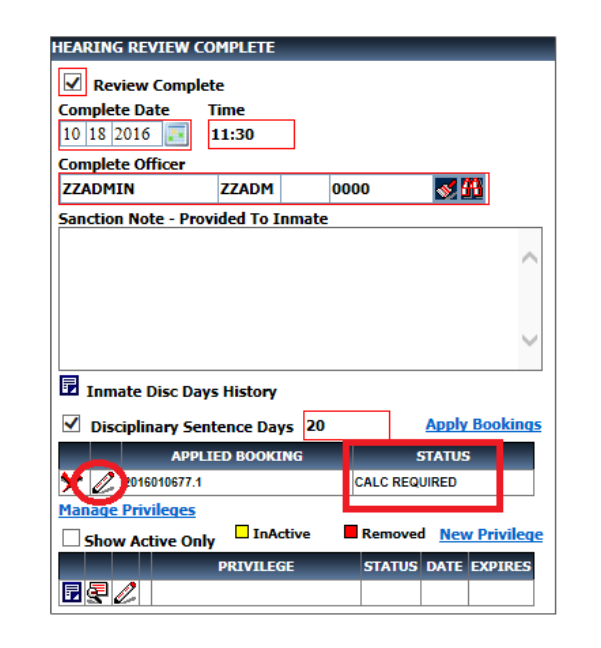

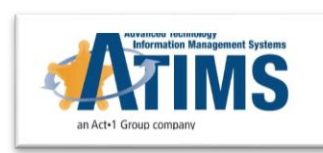

- $\Box$  In larger agencies, disciplinary officers will not have an edit sentence right.
- The Disciplinary officer will only assign the day(s).
- Records staff will be responsible for sentence adjustments.
- □ In the 'RECORDS-SENT ADJ' module, there will be two queues:
	- $\Box$  Apply Book this includes incidents pending sentence adjustment applying to a specific booking.
	- $\Box$  Book Recalc includes the incidents with the day(s) entered and Bookings applied, but waiting for recalculation.

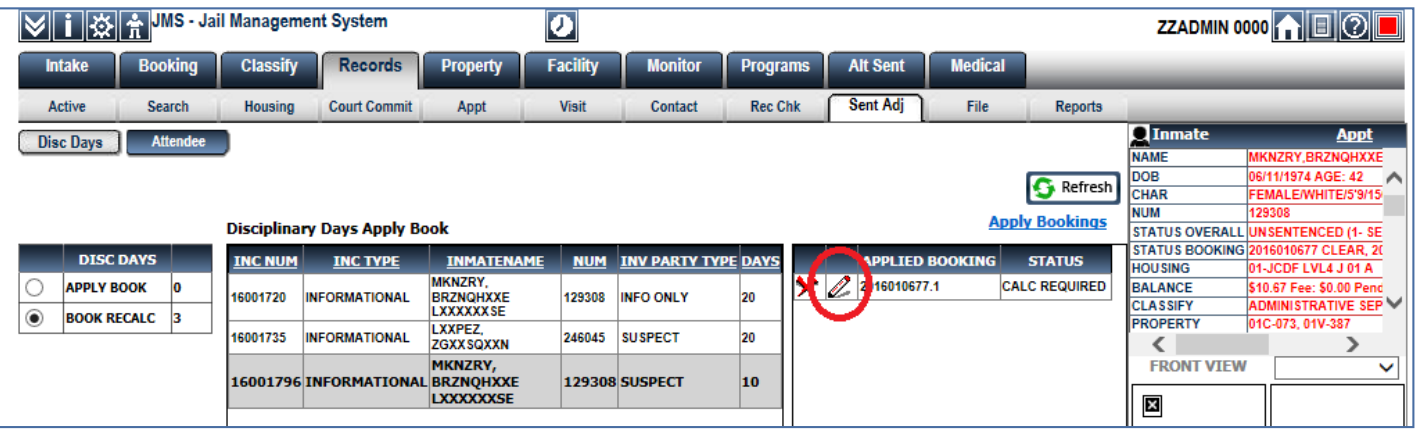

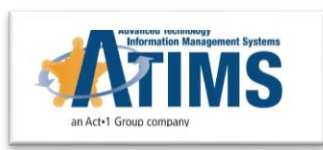

- $\Box$  System automatically summarizes the Disciplinary Days per Sentence.
- 'DISC' link allows viewing the history of Disciplinary Days applied, including how many days.

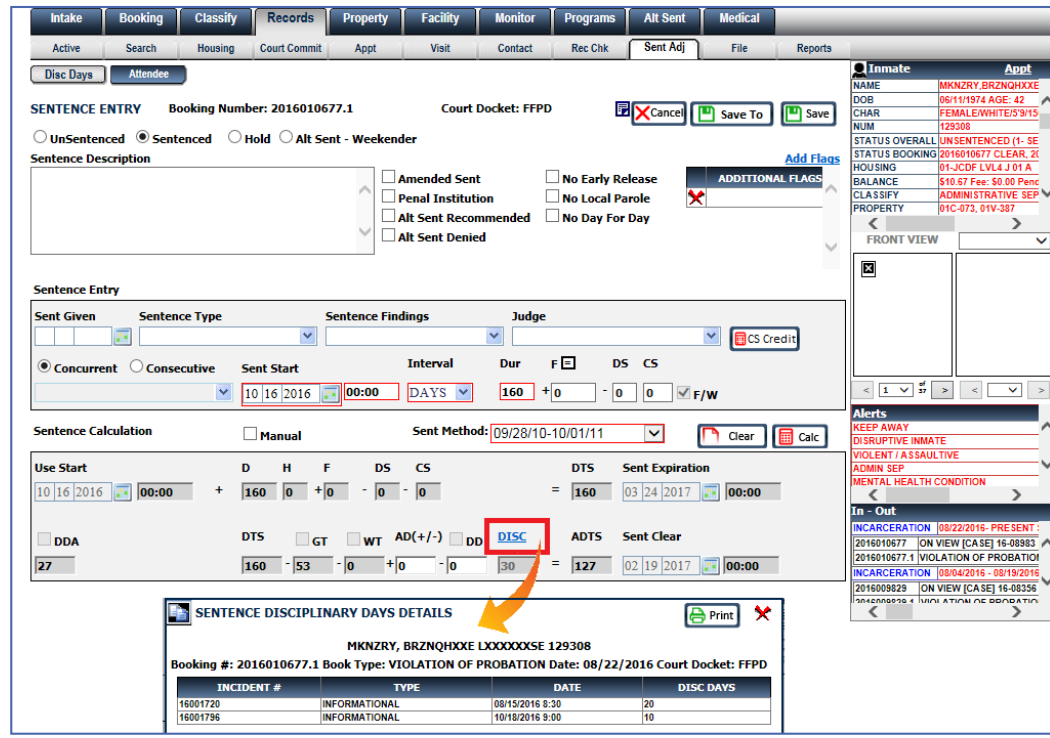

□ Users will review the Disciplinary Days, select 'Calc' button and Save.

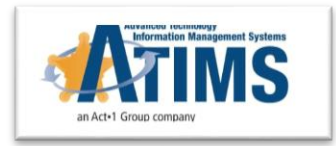

## **Summary**

- □ Agencies will no longer need to keep track manually of disciplinary days per inmate.
- $\Box$  Management of sanctions will be done within the disciplinary record.
- $\Box$  Sentence adjustments will be queued and performed by records staff within a new module.
- $\Box$  This is a point forward solution, agency using the old entry of "Adj" field should re-train staff to use this approach instead.

9

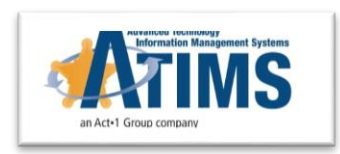